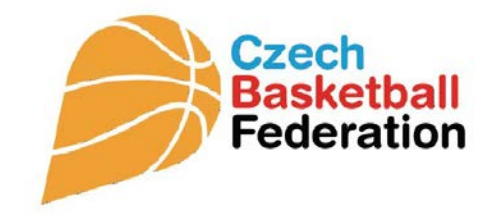

# **VYSTAVENÍ LICENCE HRÁČE MANUÁL**

**Platný od 1. července 2015**

**17. ČERVNA 2015**

ČESKÁ BASKETBALOVÁ FEDERACE Zátopkova 100/2, 160 17 Praha 6

# Manuál k vystavení nové elektronické licence

**1. Zájemce** (nový hráč) vyplní a podepíše žádost v papírové podobě, předá organizačnímu pracovníkovi klubu.

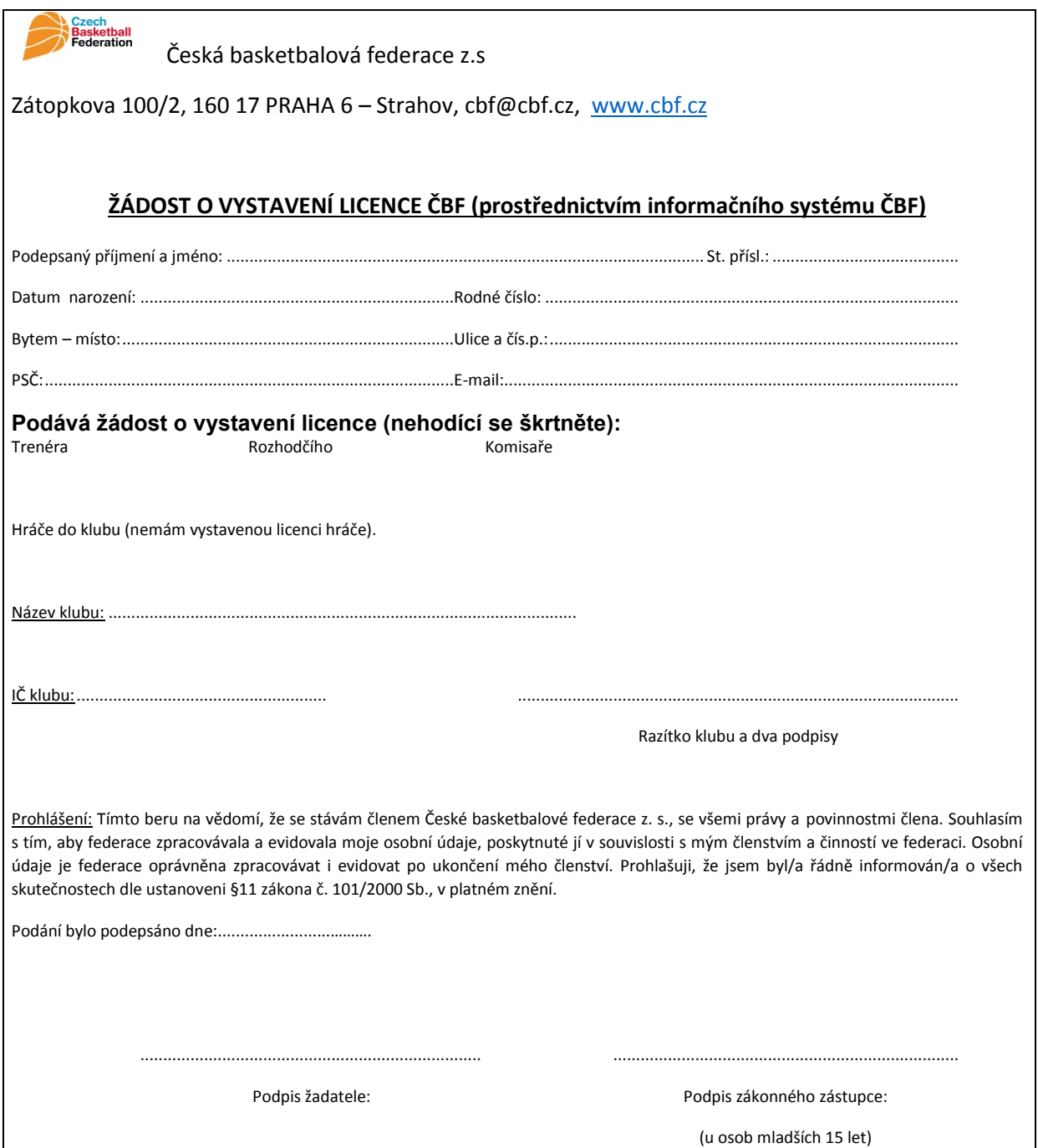

**2. Organizační pracovník klubu** na základě vyplněné přihlášky zadává údaje do elektronického systému ČBF /Leris/ - přihlásí se do **service** pod svým heslem.

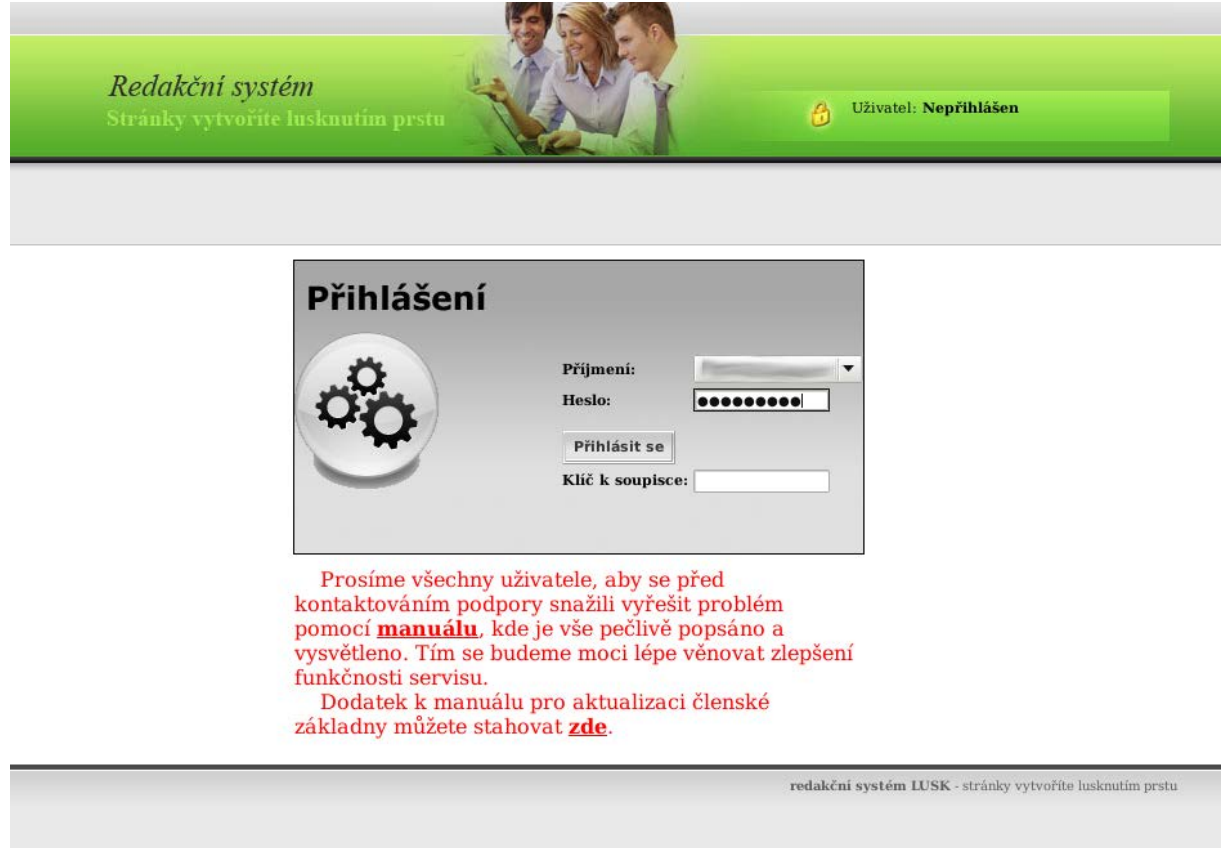

**3.** V záložce **Klub** vybere akci **Nový hráč** pro klub, do kterého se hráč hlásí.

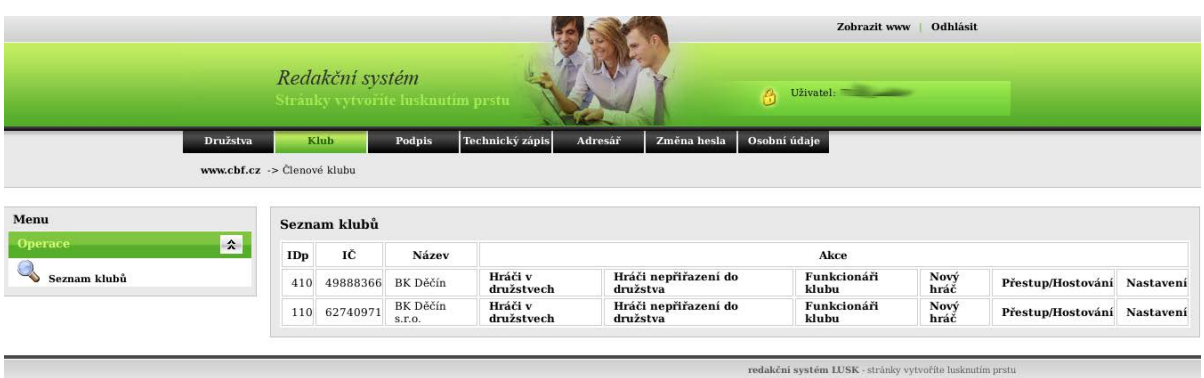

**4.** V seznamu **Registrace nového hráče** vybere organizační pracovník **Přidat novou registraci.**

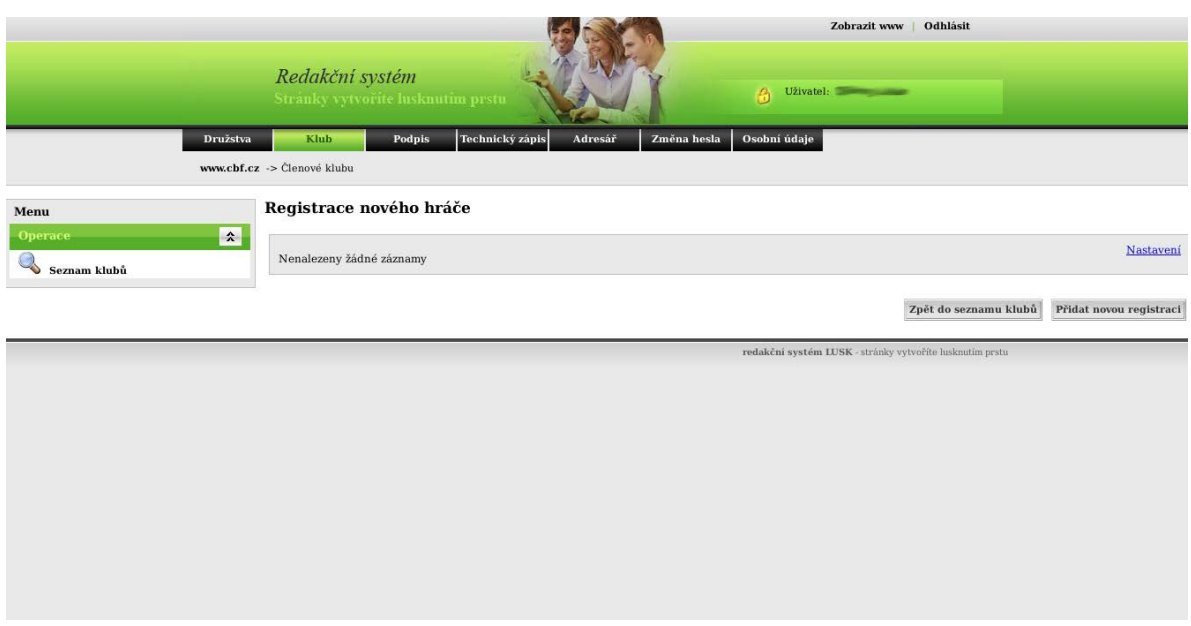

**5.** Vyplní **Údaje o hráči** včetně zadání emailové adresy nového hráče, potvrzení státní příslušnosti (viz čl. 7) a vložení **fotografie** (naskenované) – umístění – soubor - procházet, vybrat foto a vložit.

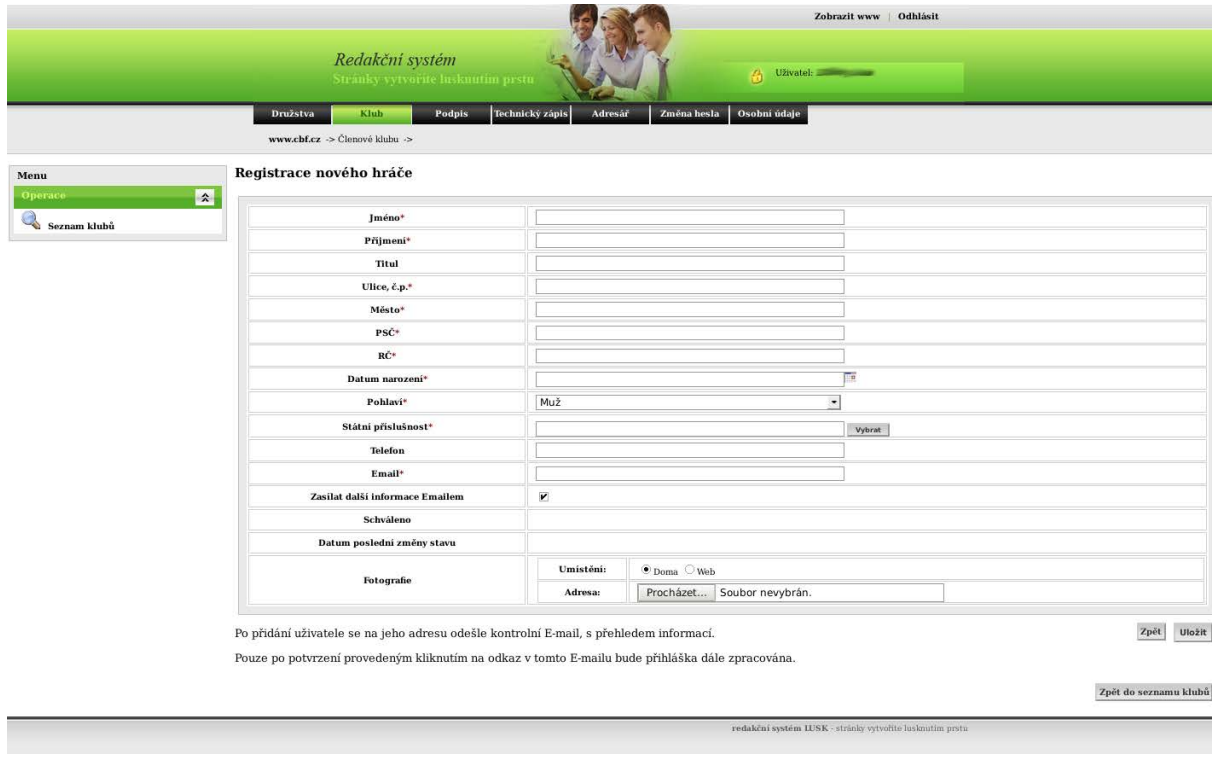

**6.** Po vyplnění údajů organizační pracovník klubu klikne na **Uložit.** V případě nedostatečného vyplnění se **Povinné údaje** zvýrazní červeně a org. pracovník musí údaje doplnit.

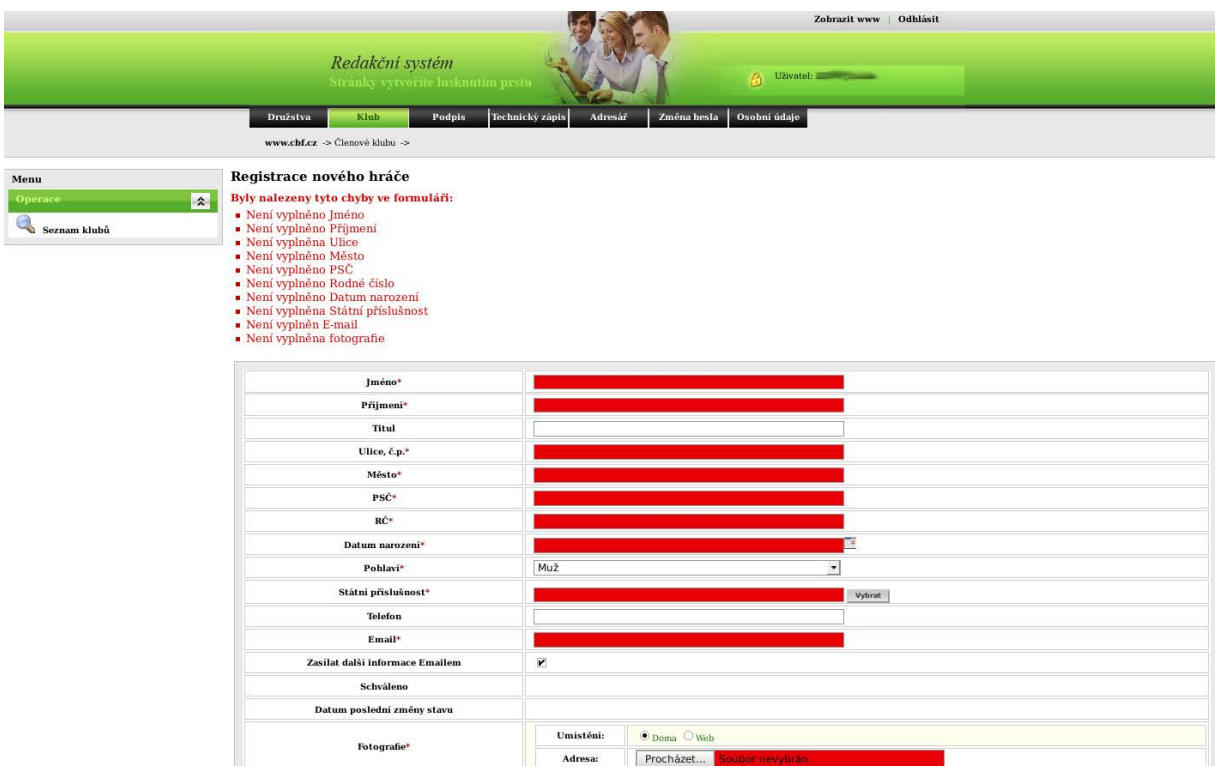

**7.** Při vyplňování údajů je nová povinná položka **Státní příslušnost**  kliknutím do pole **Název,** avšak mimo text název, se sloupec zvýrazní a napsáním *esk* se vyfiltruje Česká republika, kliknutím na název se položka vybere.

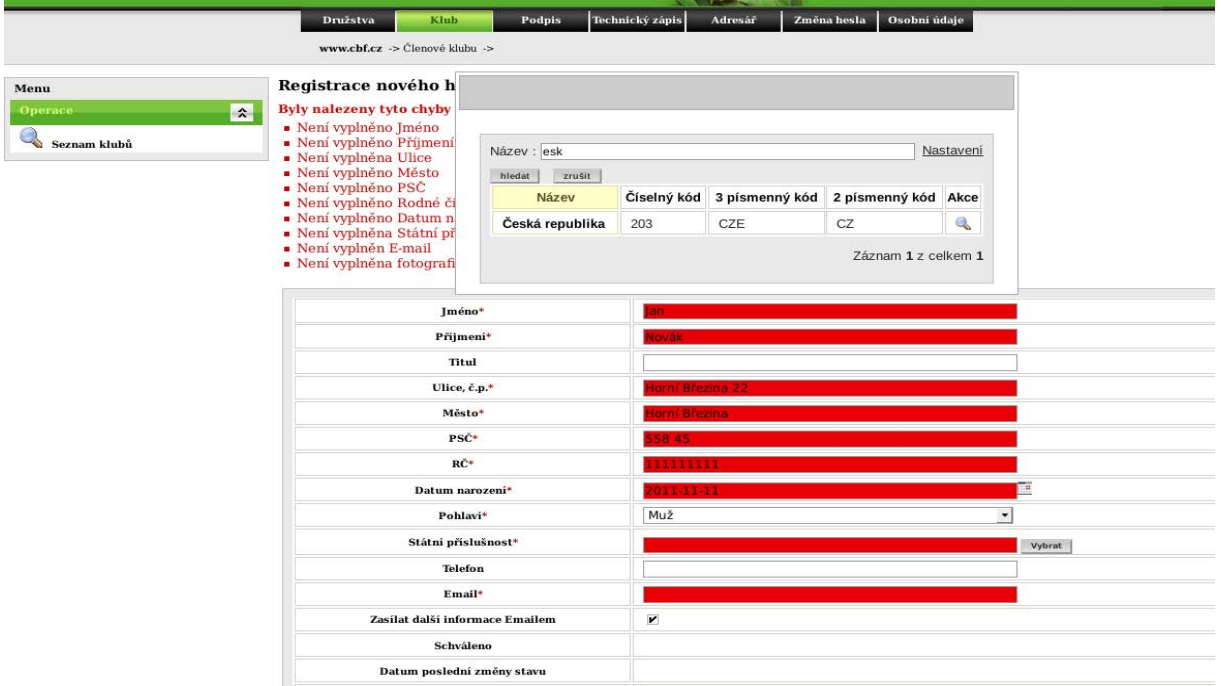

**8.** Po uložení je vidět záznam hráče, **položka ID** (druhý sloupec), číslo ID je třeba zapsat do papírové žádosti, aby bylo možno dohledat odpovídající elektronickou žádost. Papírovou přihlášku je klub povinen uchovávat!

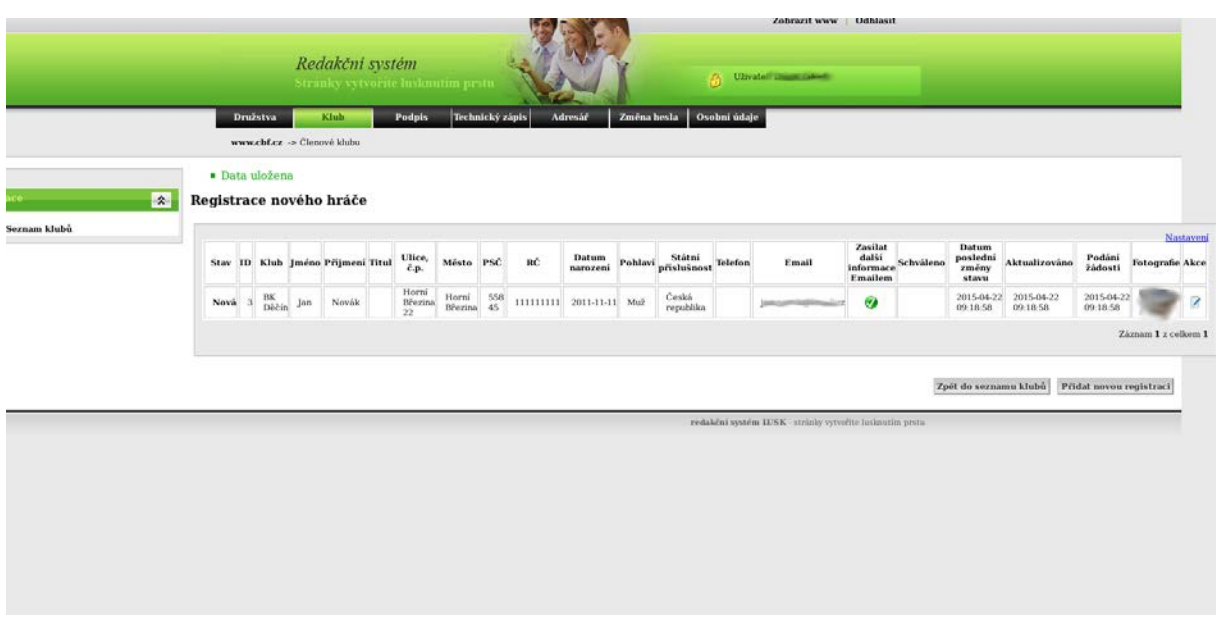

**9.** Na zadanou e-mailovou adresu nového hráče odejde z ČBF **Žádost o schválení** registrace.

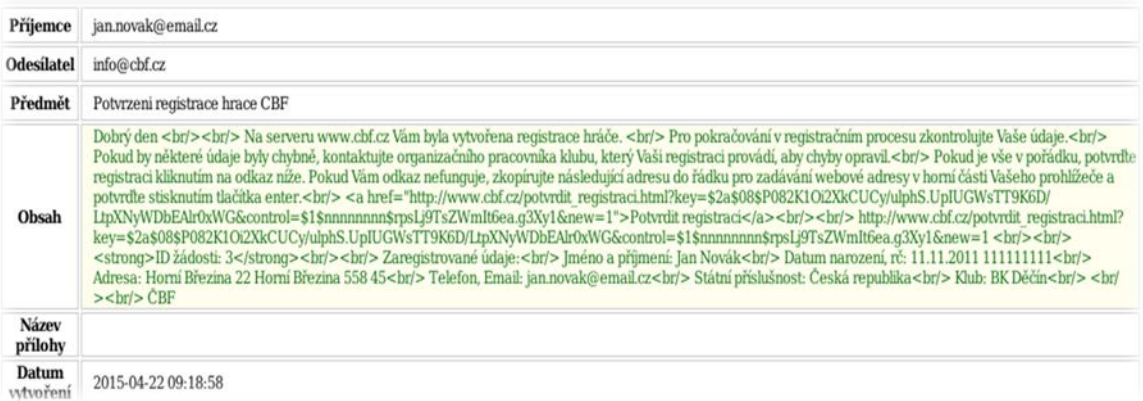

# **10.** Novému hráči dorazí email ČBF na jeho emailovou adresu **k potvrzení žádosti registrace**.

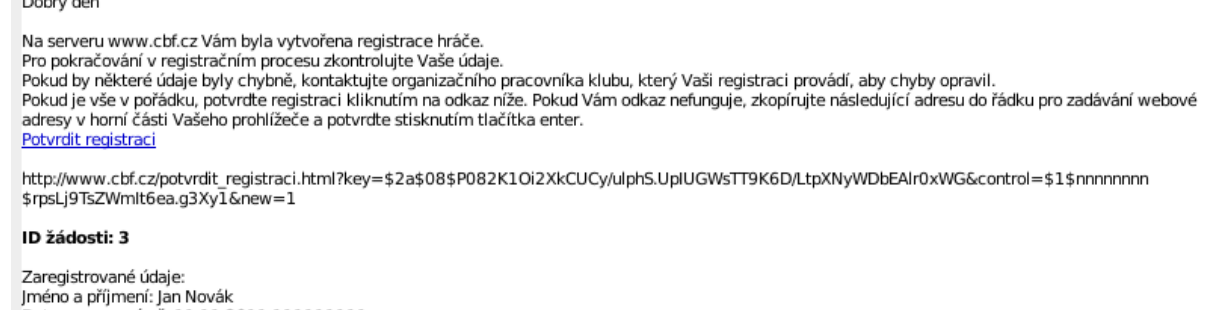

Datum narození, rč: 11.11.2011 111111111 Datum malozem, r.c. 11.11.2011<br>Adresa: Horri Březina 22 Horri Březina 558 45<br>Telefon, Email: jan.novak@email.cz<br>Státní příslušnost: Česká republika Klub: BK Děčín

ČBF

**11. Zájemce** o novou registraci **potvrdí registraci** tlačítkem enter. Pokud nejde registrace odeslat, je třeba zkopírovat kontrolní řetězec (http:www.cbf.cz/potvrdit…….) do adresního řádku prohlížeče.

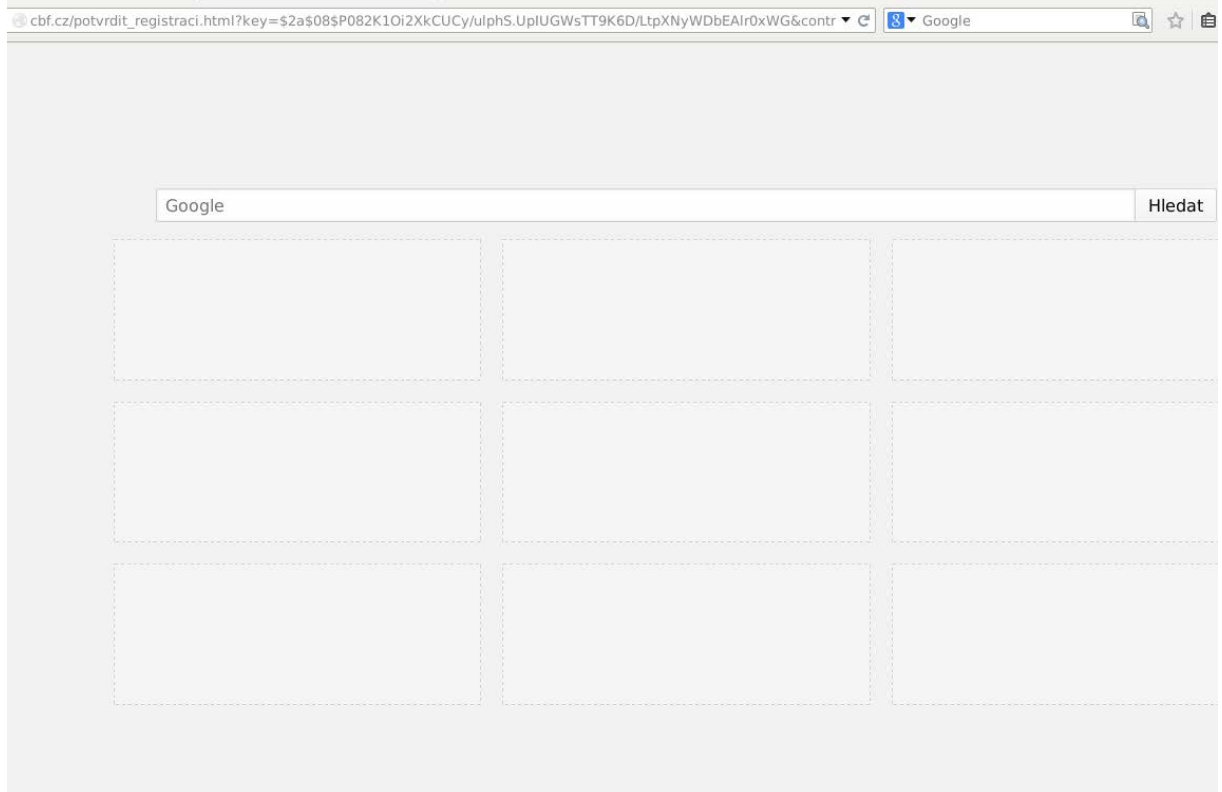

# **12.** Po kliknutí na odkaz v emailu nebo zkopírování adresy do prohlížeče a stisknutím Enter se novému hráči zobrazí informace o **úspěšném potvrzení**.

(←) @ 0i2XkCUCy/ulphS.UpIUGWsTT9K6D/LtpXNyWDbEAIr0xWG&control=\$1\$nnnnnnnn\$rpsLj9TsZWmIt6ea.g3Xy1&new=1 ▼ @ | <mark>8</mark> ▼ Google

Registrace potvrzena z IP adresy: 127.0.0.1 www.cbf.cz

**13.**V případě opakovaného kliknutí potvrzení registrace či při nedodržení lhůty 15 dní na potvrzení registrace se zobrazí informace o **neúspěšné akci.** 

← ocalhost/workspace\_php/cbf.cz/potvrdit\_registraci.html?key=\$2a\$08\$P082K1Oi2XkCUCy/ulphS.UpIUGWsTT9K6D/Ltp ▼ @ 8 ▼ G

Registrace nenalezena nebo jiz potvrzena. www.cbf.cz

**14.** Po potvrzení registrace hráčem uvidí **organizační pracovník** změnu v kolonce STAV (první sloupec) - text **Potvrzená hráčem.**

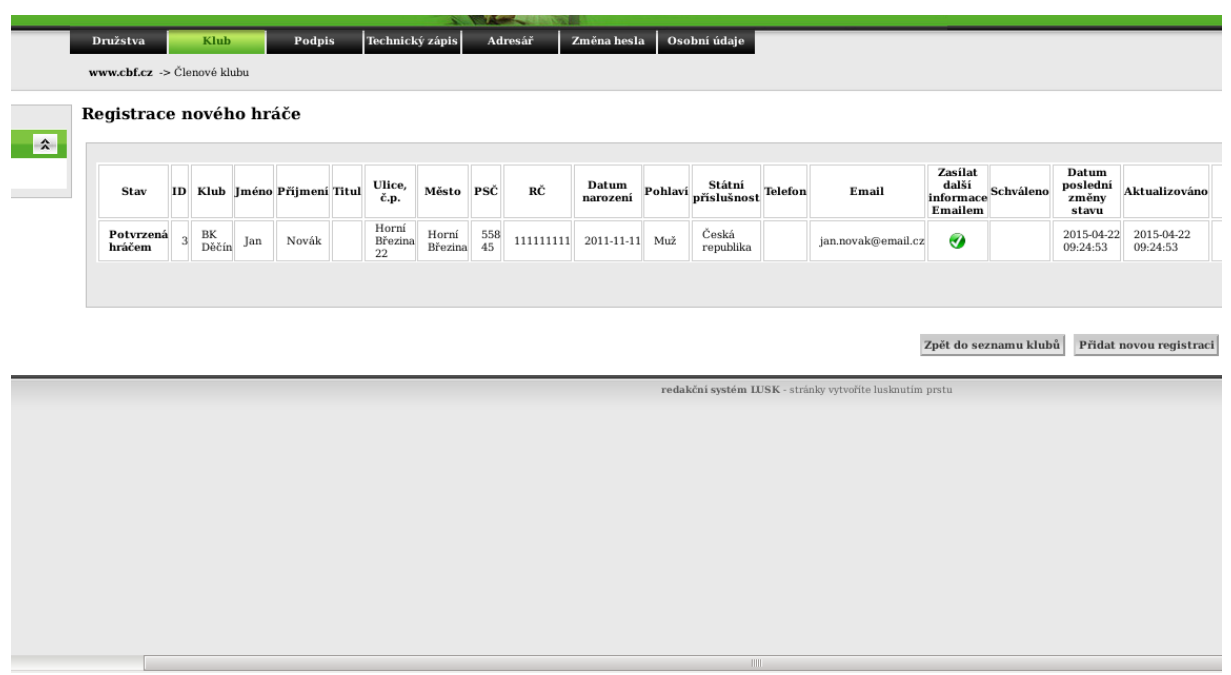

**15.** Po rozkliknutí je vidět informace dole v **Historii změn**, žádné další změny již nejsou možné.

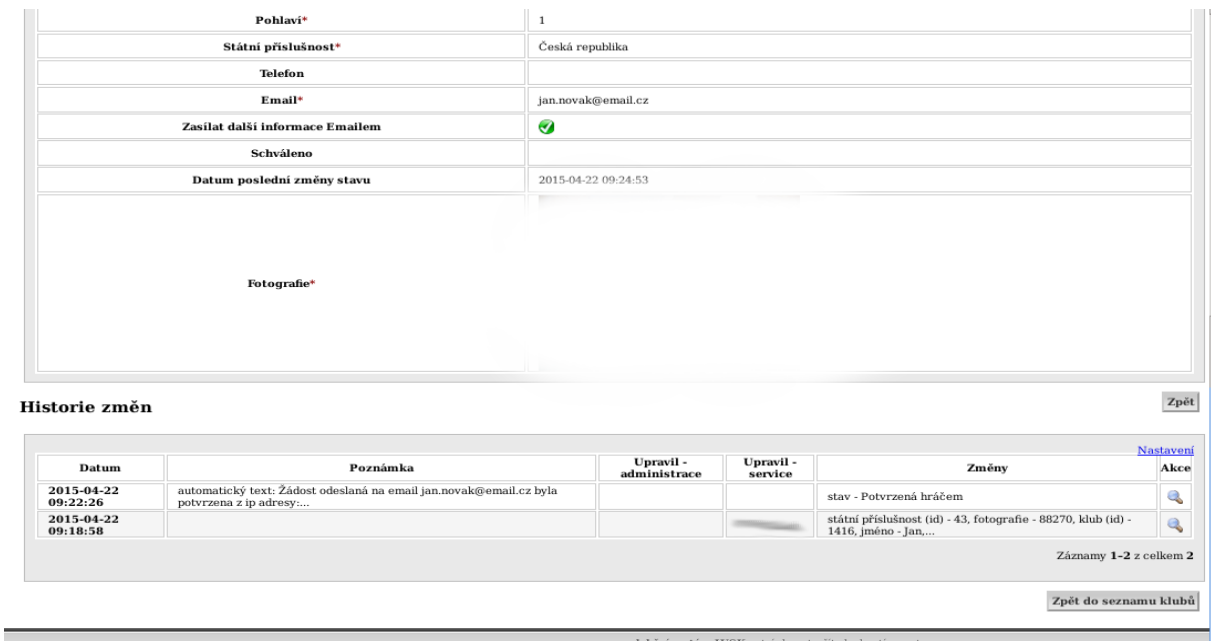

**16. Pracovník sekretariátu ČBF** uvidí v kartě **K vyřízení** seznam žádostí potvrzených hráčem.

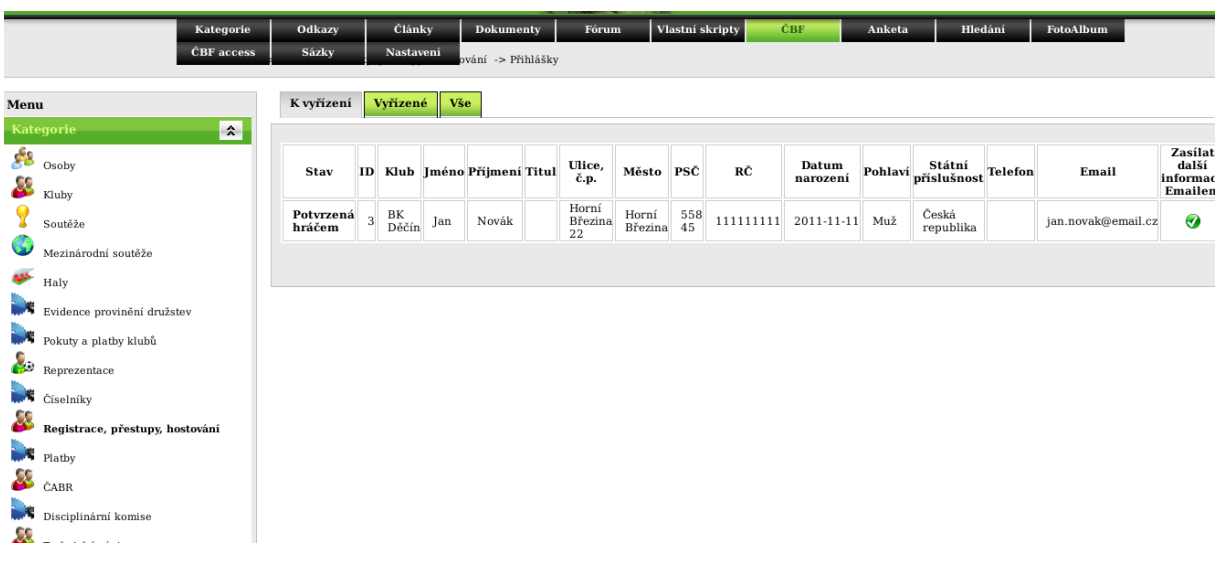

**17.** V kartě **Vše** uvidí pracovník sekretariátu všechny žádosti.

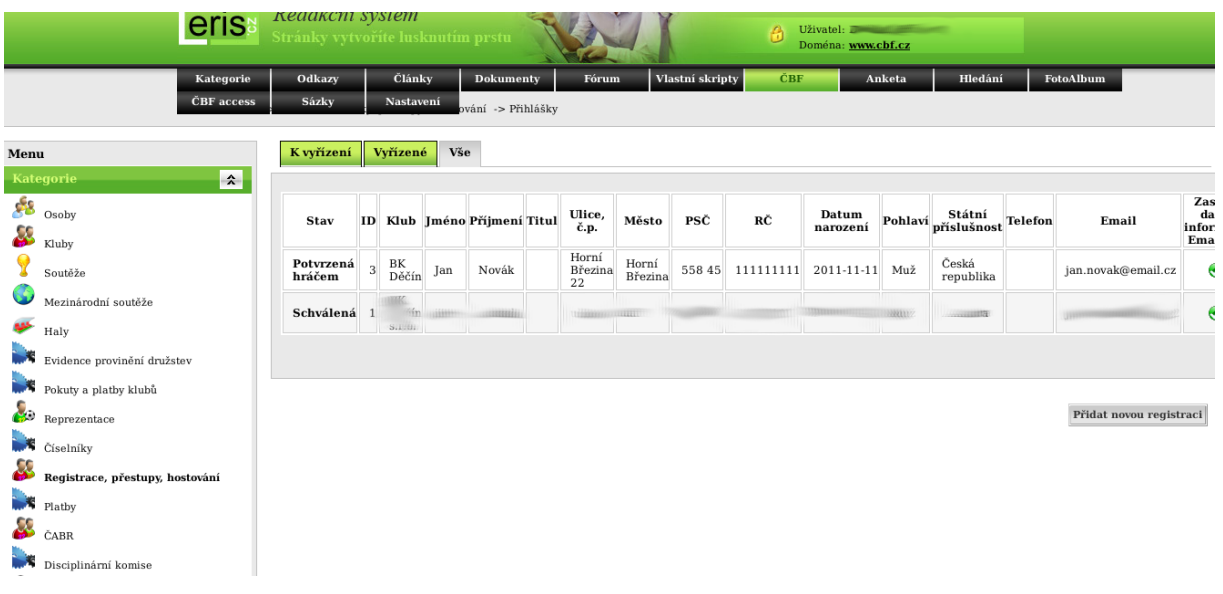

**18.**V kartě **K vyřízení** je akce **Editace**, kdy pracovník sekretariátu ČBF může upravit detaily žádosti (již bez potvrzování hráče) a akce **Přijmout** či **Zamítnout** žádost.

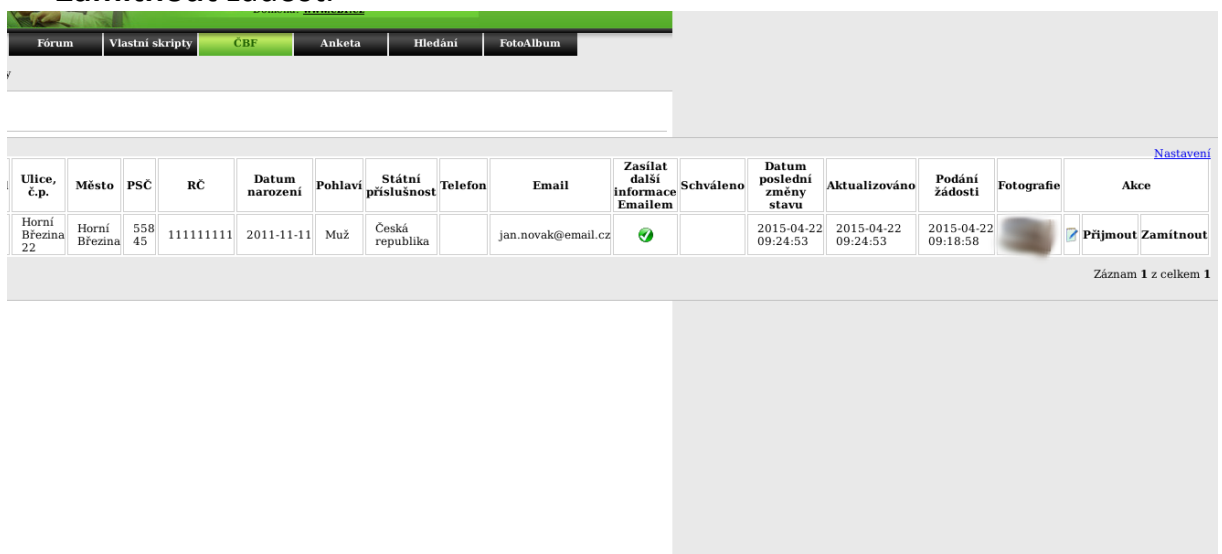

**19.** Po akci **Zamítnout** se zobrazí podstránka **Odmítnutí přihlášky**, kam pracovník sekretariátu ČBF uvede důvod odmítnutí.

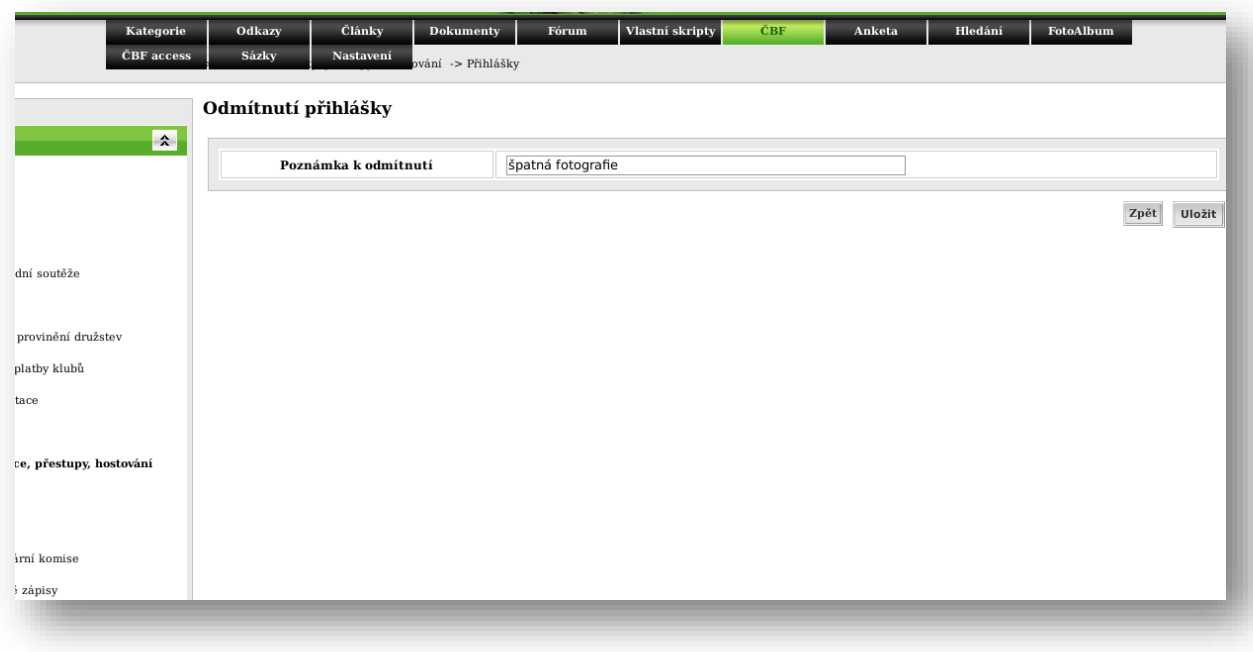

# **20. Zájemce** (nový hráč) obdrží informační email ČBF o stavu vyřízení žádosti.

Dobrý den

Na serveru www.cbf.cz Vám nebyla schválena registrace hráče id: 3 s touto poznámkou: špatná fotografie Pro další informace kontaktujte organizačního pracovníka klubu, který Vaši registraci provádí.

ČBF

## **21.** Stejnou informaci emailem obdrží i **organizační pracovník klubu**.

**Lopry** den

Na serveru www.cbf.cz nebyla schválena registrace hráče id: 3 s touto poznámkou: špatná fotografie Opravenou registraci uložte (opětovně se odešle) il, nebo pro další informace kontaktujte sekretariát.

ČBF

**22.** Organizační pracovník uvidí v **Historii změn** poznámku a může u nového hráče opět **editovat** (např. vložit lepší fotografii).

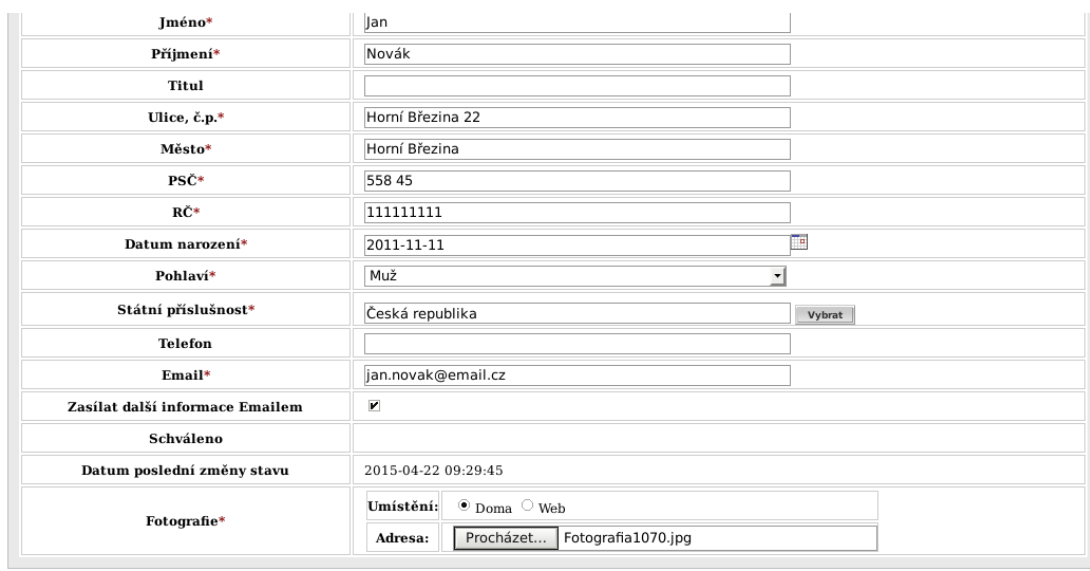

#### Historie změn

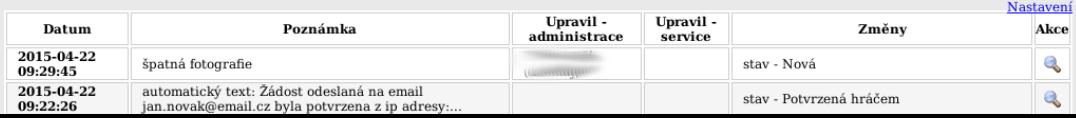

Zpět Uložit

# **23.** Po opravě (editaci) organizačním pracovníkem klubu obdrží **zájemce** opět informační email. Zkontroluje údaje a registraci opět potvrdí.

Dobrý den

```
Na serveru www.cbf.cz Vám byla vytvořena registrace hráče.<br>Pro pokračování v registračním procesu zkontrolujte Vaše údaje.
Pokud by některé údaje byly chybně, kontaktujte organizačního pracovníka klubu, který Vaši registraci provádí, aby chyby opravil.
rokud by nekcere dáge byly chydrachy koncakuje o nydrachom pracovinku kladu, který vodnejskach provadí, aby chydy opravní.<br>Pokud je vše v pořádku, potvrdte registraci kliknutím na odkaz níže. Pokud Vám odkaz nefunguje, zko
Potvrdit registraci
http://www.cbf.cz/potvrdit_registraci.html?key=$2a$08$a.mxN8aukGAMYIq4ejlkjefL8PYwBAkm6PtNz61.dWwOTR9koAgaO&control=$1$nnnnnnn
$rpsLj9TsZWmlt6ea.g3Xy1&new=1
ID žádosti: 3
Zaregistrované údaje:
Jméno a příjmení: Jan Novák<br>Datum narození, rč: 11.11.2011 111111111
Adresa: Horní Březina 22 Horní Březina 558 45
Telefon, Email: jan.novak@email.cz<br>Státní příslušnost: Česká republika
Klub: BK Děčín
ČBF
```
### **24. Potvrzení zájemce** provede kliknutím na odkaz či zkopírováním adresního řádku.

 $\leftarrow$ ) @aukGAMYIq4ejIkjefL8PYwBAkm6PtNz61.dWwOTR9koAgaO&control=\$1\$nnnnnnnn\$rpsLj9TsZWmIt6ea.g3Xy1&new=1  $\bullet$  C| 8 + Google

Registrace potvrzena z IP adresy: 127.0.0.1 www.cbf.cz

# **25. Pracovník sekretariátu ČBF** uvidí nového hráče v záložce **K vyřízení.**

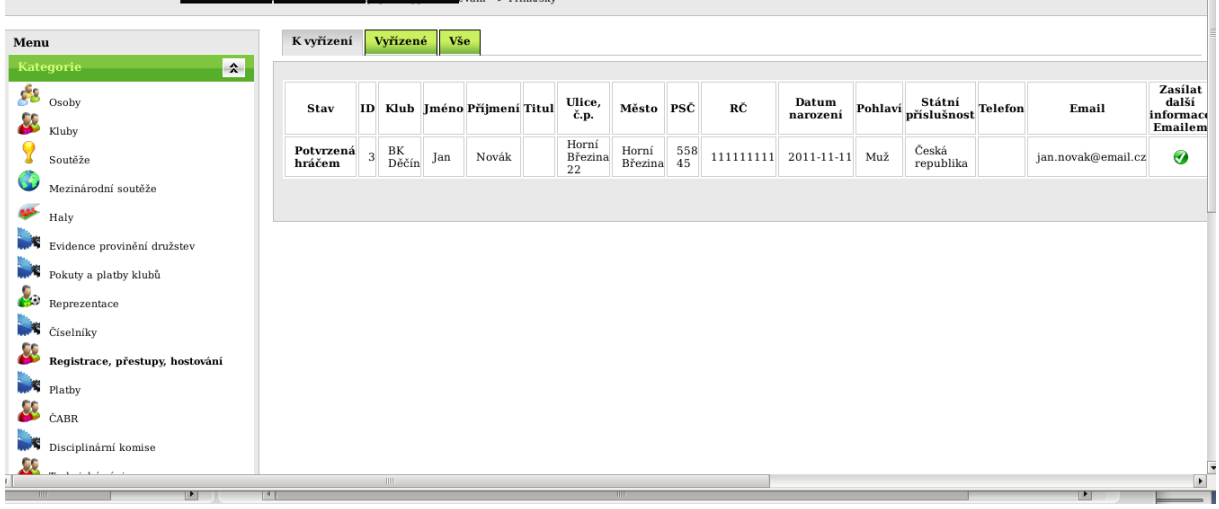

# **26.** Po kontrole údajů pracovník ČBF klikne na akci **Přijmout** a nyní přihlášku přijímá.

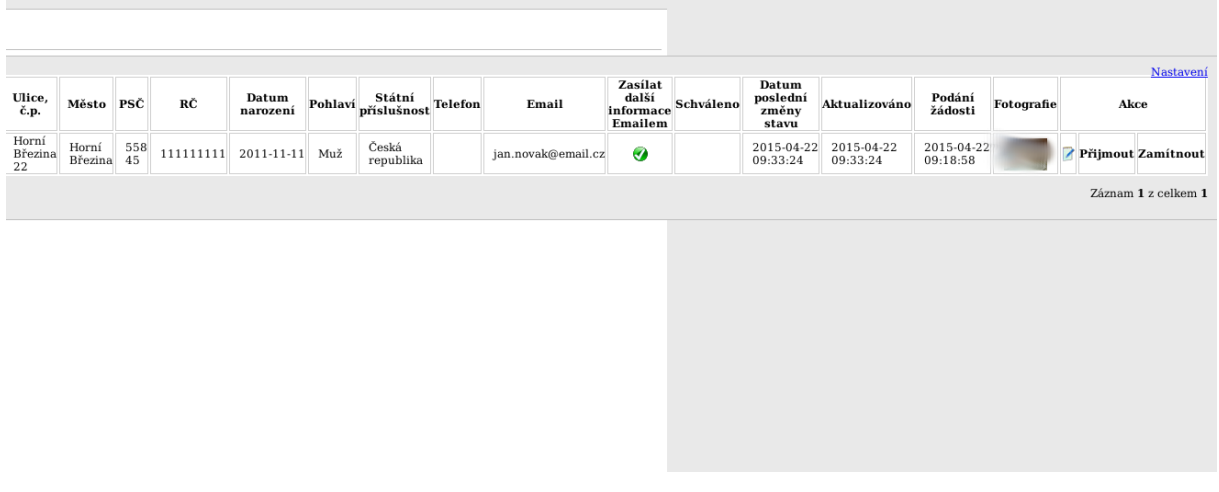

## **27. Zájemce** (nový hráč) obdrží email o **přijetí přihlášky**.

Schvaleni registrace hrace CBF

Obsah Dobrý den

Na serveru www.cbf.cz Vám byla schválena registrace hráče id: 3. Nyní jste se stal členem ČBF a vyplývají z toho pro Vás práva a povinnosti. Pro další informace kontaktujte organizačního pracovníka klubu, který Vaši registraci provedl.

ČBF

**28. Organizační pracovník klubu** obdrží email o **přijetí registrace** nového hráče. Nový hráč může být vložen na soupisku.

Odesitate/info@cbf.cz Předmět Schvaleni registrace hrace CBF

Obsah Dobrý den

Na serveru www.cbf.cz byla schválena registrace hráče id: 3. Hráč je nyní dostupný pro přidání na soupisku: Jan Novák

ČBF

**29.** Po úspěšné registraci pracovník sekretariátu ČBF uvidí přihlášku v záložce **Vyřízené**. V záložce **Vše** jsou všechny, tedy i zrušené z důvodu neodsouhlasení hráčem do časového limitu 15 dnů.

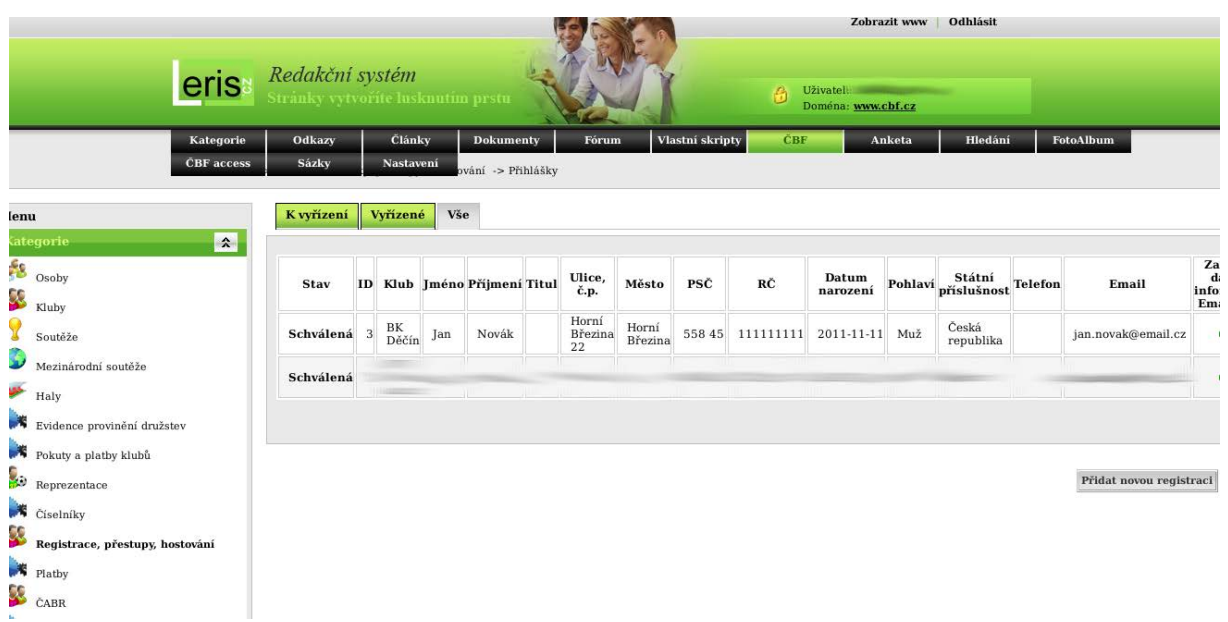

# **30.** V **Historii změn** se zobrazí informace o odsouhlasení sekretariátem ČBF.

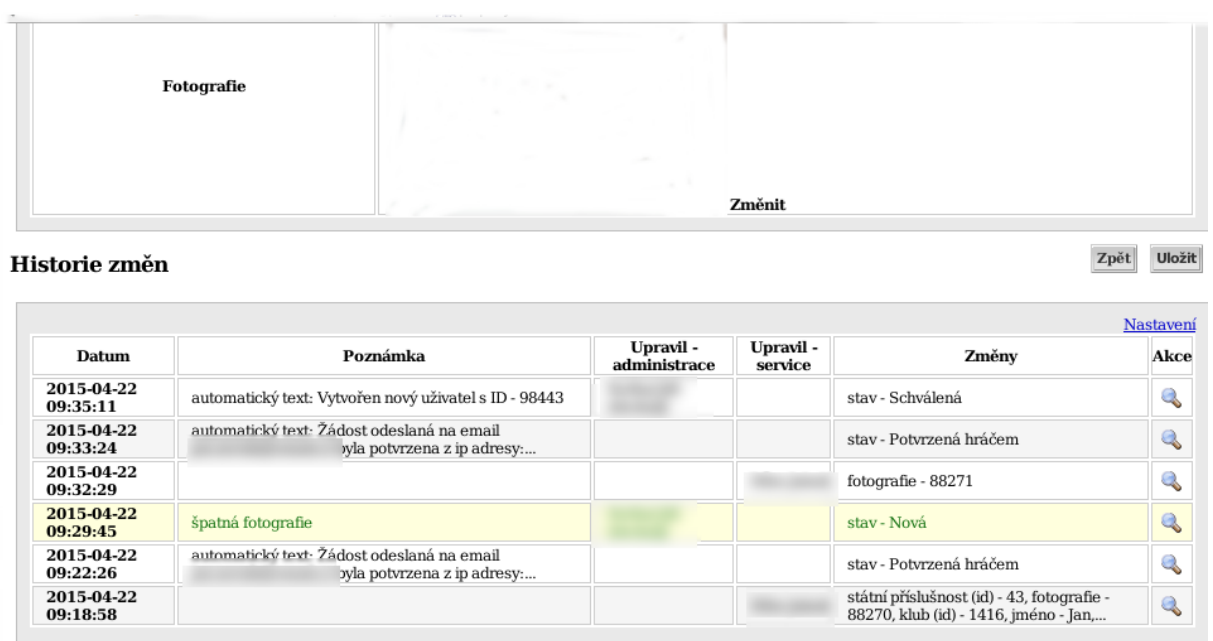

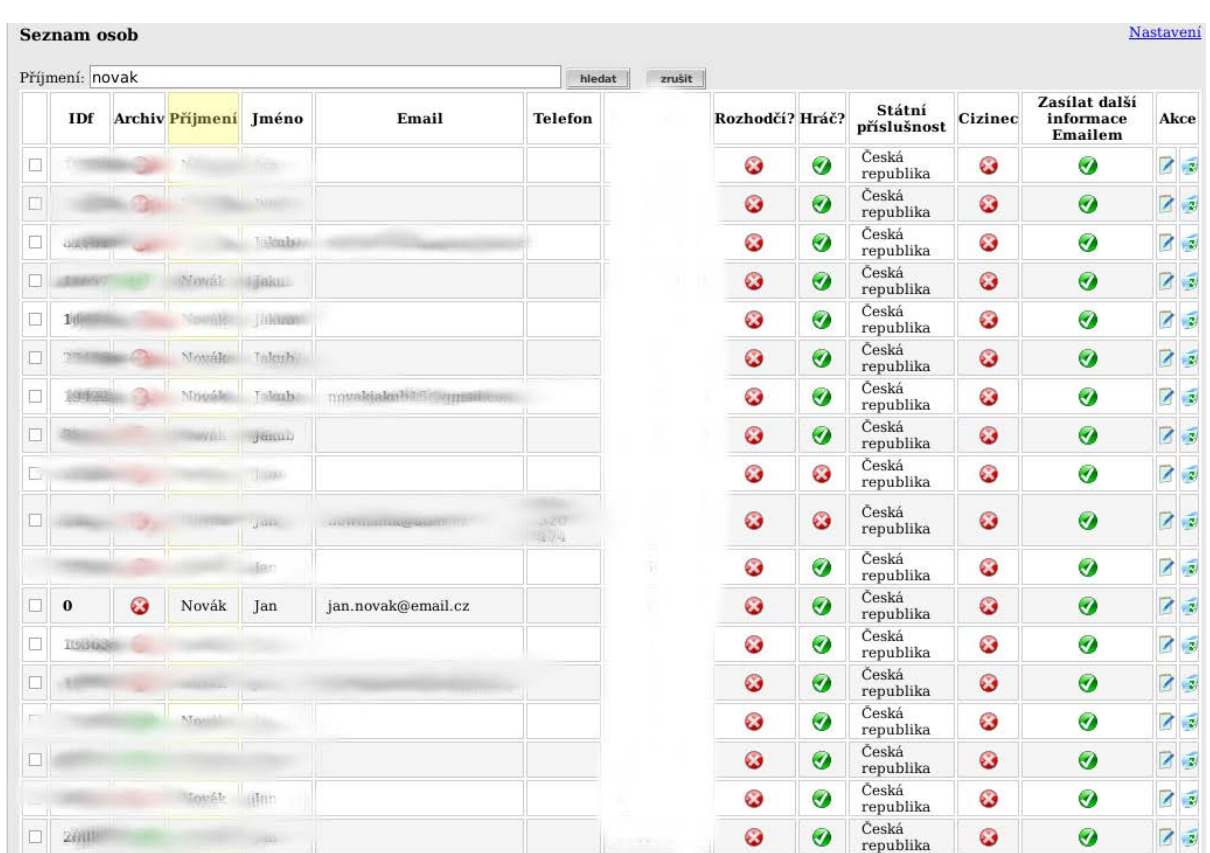

# **31.** V **Seznamu osob** nalezneme nově zadanou osobu.

# **32.** V kolonce **Obecné** se zobrazí obecné informace o novém hráči s jeho zadanými údaji a fotografií.

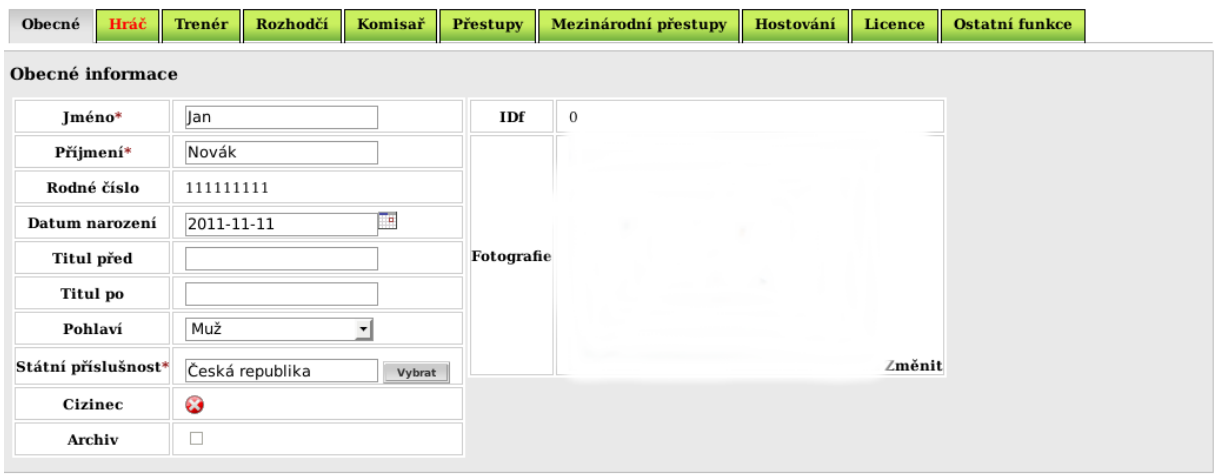

Nastavení defaultního IDf Reset hesla Zpět Uložit

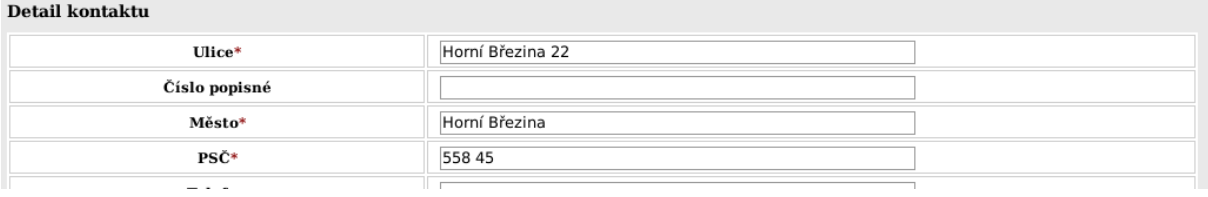

# **33.** a s emailem nového hráče.

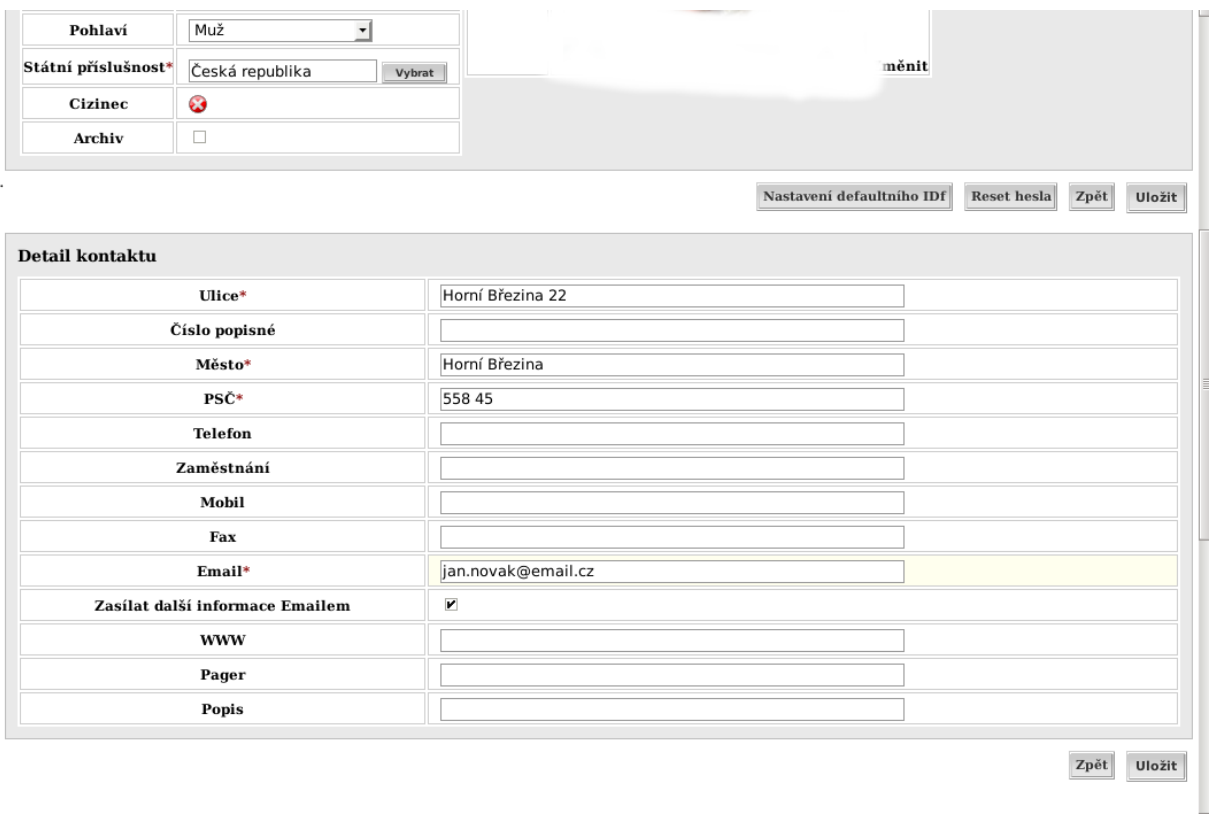

**34.** V kolonce **Hráč** je přehled s informacemi o hráči – vytvořená licence, platnost licence, nastavení klubu, přiřazení ke klubu.

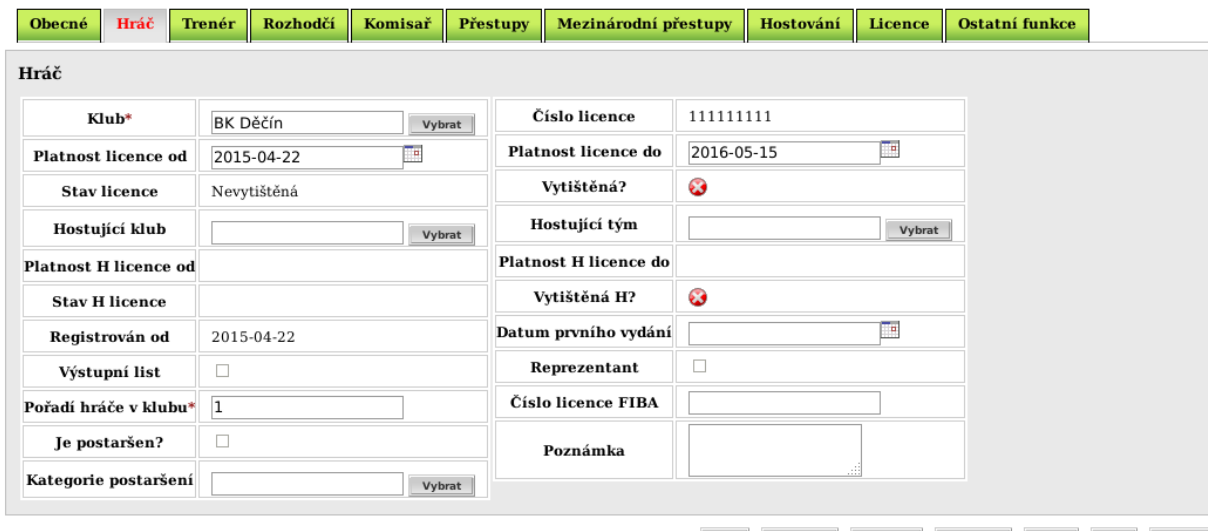

Nová Ztracená Vrácena Duplikát Kopie Zpět Uložit

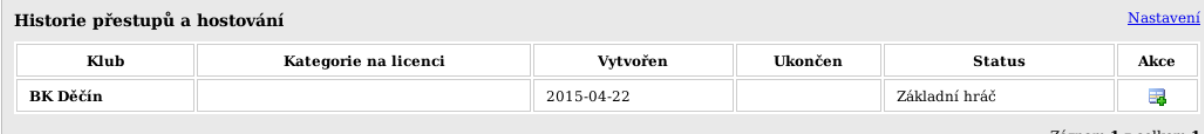

Záznam $\bf 1$ z celkem $\bf 1$